Microsoft Dynamics<sup>®</sup>

# Microsoft FRx to Management Reporter 2012 Migration Guide

November 2015

Find updates to this documentation at the following location: <http://go.microsoft.com/fwlink/?LinkID=162565>

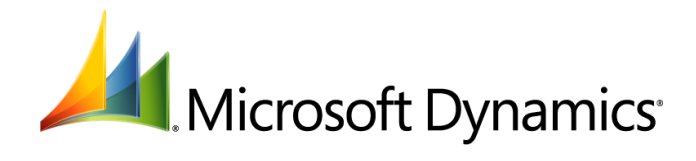

Microsoft Dynamics is a line of integrated, adaptable business management solutions that enables you and your people to make business decisions with greater confidence. Microsoft Dynamics works like and with familiar Microsoft software, automating and streamlining financial, customer relationship and supply chain processes in a way that helps you drive business success.

U.S. and Canada Toll Free 1-888-477-7989 Worldwide +1-701-281-6500 [www.microsoft.com/dynamics](http://www.microsoft.com/dynamics)

Information in this document, including URL and other Internet Web site references, is subject to change without notice. Unless otherwise noted, the companies, organizations, products, domain names, email addresses, logos, people, places, and events depicted in examples herein are fictitious. No association with any real company, organization, product, domain name, email address, logo, person, place, or event is intended or should be inferred. Complying with all applicable copyright laws is the responsibility of the user. Without limiting the rights under copyright, no part of this document may be reproduced, stored in or introduced into a retrieval system, or transmitted in any form or by any means (electronic, mechanical, photocopying, recording, or otherwise), or for any purpose, without the express written permission of Microsoft Corporation.

Microsoft may have patents, patent applications, trademarks, copyrights, or other intellectual property rights covering subject matter in this document. Except as expressly provided in any written license agreement from Microsoft, the furnishing of this document does not give you any license to these patents, trademarks, copyrights, or other intellectual property.

© 2015 Microsoft Corporation. All rights reserved.

Microsoft, Microsoft Dynamics, the Microsoft Dynamics logo, Microsoft FRx, and Microsoft Windows are trademarks of the Microsoft group of companies.

All other trademarks are property of their respective owners.

## **Table of contents**

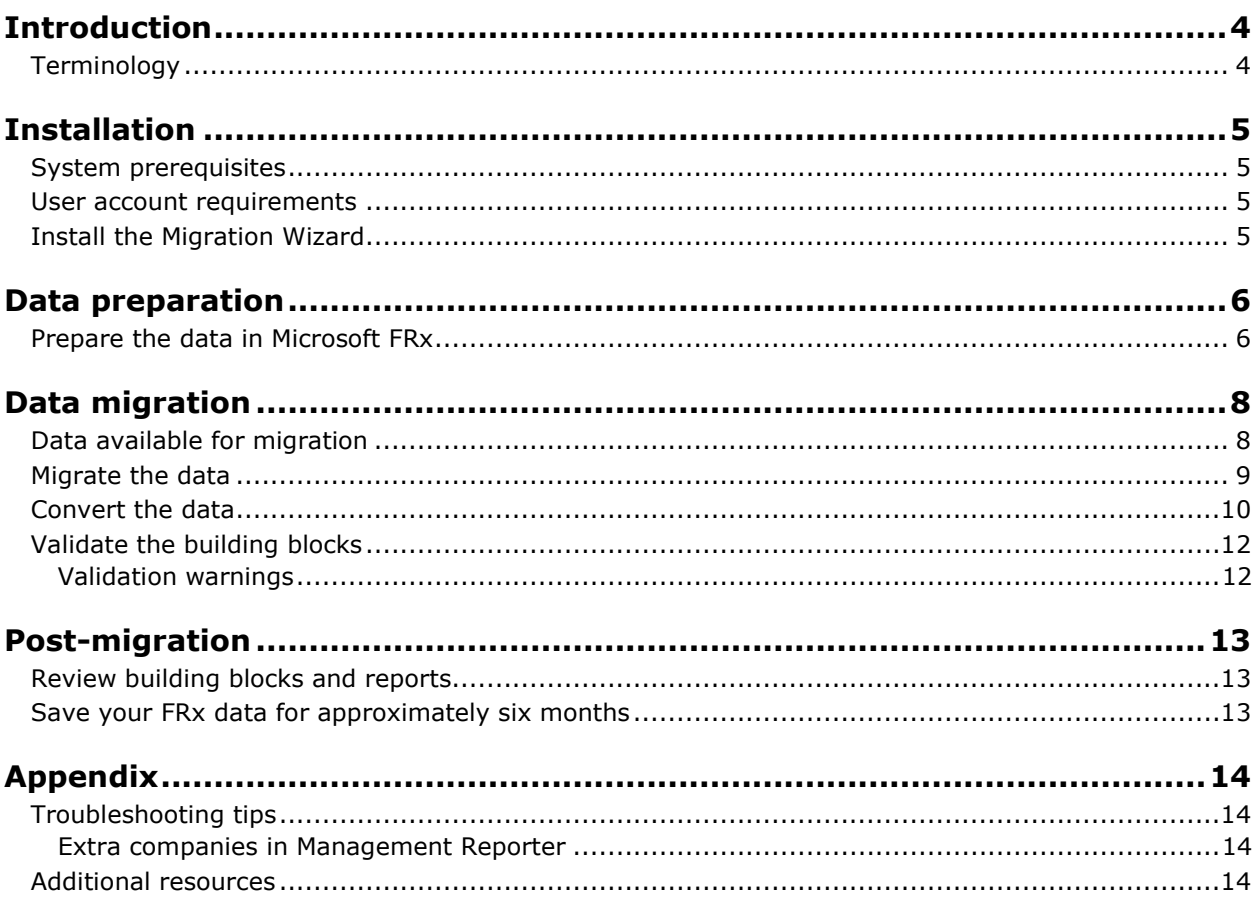

### <span id="page-3-0"></span>**Introduction**

If you currently have data in Microsoft FR $x^{\circledast}$  6.7, you can migrate the data into Management Reporter 2012 for Microsoft Dynamics® ERP. The Migration Wizard will guide you through the migration process.

Data migration from any service pack of Microsoft FRx 6.7 into Management Reporter is supported.

Before you begin the migration process, we recommend that you review the Management Reporter [installation guide,](http://go.microsoft.com/fwlink/?LinkID=162565) and other Management Reporter documentation.

#### <span id="page-3-1"></span>**Terminology**

Microsoft FRx 6.7 and Management Reporter use different terms to represent concepts. The following table lists the different terms that are used in each application.

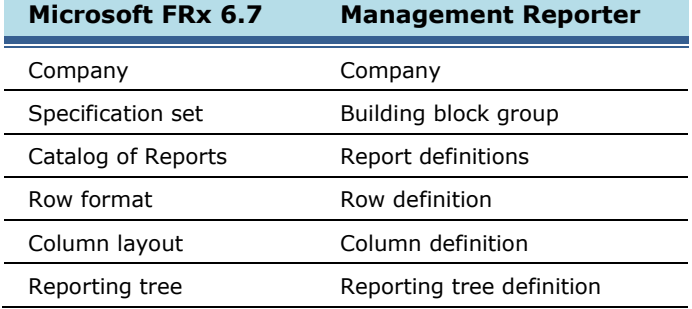

### <span id="page-4-0"></span>**Installation**

Complete the following procedures to install the Migration Wizard for Management Reporter 2012.

**Note:** Before installing the Migration Wizard, your system must meet the minimum requirements as listed in the **System requirements for Management Reporter**.

#### <span id="page-4-1"></span>**System prerequisites**

Before you install the Migration Wizard, Management Reporter 2012 with the most recent update must be fully installed and configured.

- 1. Install the application service and process service for Management Reporter 2012. For more information, see the [Management Reporter installation guide.](http://go.microsoft.com/fwlink/?LinkID=162565)
- 2. Configure data providers and integrations. For more information, see the [data integration guide](http://go.microsoft.com/fwlink/?LinkID=162565) for your ERP system.
- 3. Import or configure companies from the Microsoft Dynamics ERP databases. For more information, see the [Management Reporter installation guide.](http://go.microsoft.com/fwlink/?LinkID=162565)

#### <span id="page-4-2"></span>**User account requirements**

The user account that is used to run the Migration Wizard must meet the following requirements:

- Be assigned to the **Administrator** role in Management Reporter.
- Be assigned to the **db\_datareader**, **db\_datawriter**, **public**, and **GeneralUser** roles in the Management Reporter database.
- Be a local administrator on the computer that is running the Migration Wizard.

### <span id="page-4-3"></span>**Install the Migration Wizard**

The Management Reporter Migration Wizard will guide you through the migration process. Complete the following procedures to install it.

**Note:** If you have a previous version of the Migration Wizard currently installed, you must uninstall it, and then upgrade to the current version.

- 1. Open the **Management Reporter** folder, and double-click **Setup.exe**.
- 2. Under **Migrate**, click **Install the FRx 6.7 Migration Wizard**.

**Note:** If you ran the Migration Wizard after installing a previous version of Management Reporter, you do not need to run it again.

- 3. Read and accept the Microsoft Software License Terms. Click **Next**.
- 4. Accept the default location (<Drive>:\Program Files\Microsoft Dynamics ERP\Management Reporter\2.1), or click **Browse** to select a new location. Click **Next**.
- 5. Enter the address for the server that hosts the Management Reporter application service, and then click **Next**.

**Note:** By default, the server address is http://<servername>:4712.

- 6. Click **Install**.
- 7. When a message indicates that the Migration Wizard has been successfully installed, click **Finish**.

### <span id="page-5-0"></span>**Data preparation**

To help ensure a smooth migration and conversion process, some data needs to be converted or reviewed before migration. Complete all of the following procedures to help ensure that the data migrates correctly.

**Note:** Because of validation improvements and changes in formulas, some building blocks might need to be updated in Management Reporter in order to pass validation.

#### <span id="page-5-1"></span>**Prepare the data in Microsoft FRx**

**Note:** Before you modify data in Microsoft FRx, make sure that all users are logged off Microsoft FRx. Also, make sure that you back up the **SysData** directory.

- 1. In Microsoft FRx 6.7, remove companies, specification sets, and building blocks (catalogs, rows, columns, and trees) that are no longer needed or used.
- 2. Remove demonstration data by following these steps:
	- a. Delete the demonstration companies of **FW** and **FWC**.
	- b. In production reports and companies, remove any associations with the **FRxDemo**  specification set, and then delete the **FRxDemo** specification set.
- 3. Delete any **.F32** files in the **SysData** directory that are not referenced by an active and valid specification set. (To view the files that are currently used by specification sets, go to **Company**, and then select **Specification Sets**.)
- 4. Verify that all building blocks in Microsoft FRx are associated with a catalog of reports. You might need to create additional catalogs to migrate any building blocks that are not currently associated with a report.

**Note:** Building blocks that are not associated with a catalog will not migrate to Management Reporter, or will not migrate correctly.

- 5. Remove spaces that are located at the beginning of building block names.
- 6. Compact the specification sets for each company by following these steps.
	- a. Log on to a company in Microsoft FRx. Go to **File**, select **Compact FRx Database**, and then select **Current Spec Set Database**.
	- b. Repeat for each company that will be migrated.
- 7. Compact the system database. Go to **File**, select **Compact FRx Database**, and then select **FRx System Database**.
- 8. If you are integrating with Microsoft Dynamics GP, verify that all of the names for segments in the **Account Format** are consistent. For example, if one company uses the segment names of "Account" and "Department", and another company uses the segment names of "Segment 1" and "Segment 2", we recommend that you rename segment names in one company to match the other to make report design easier in Management Reporter.

To change segment names in Microsoft Dynamics GP, go to **Tools**, select **Setup**, select **Company**, and then click **Account Format**.

- 9. Delete all **.G32** files from the **SysData** directory. This ensures that correct segment and dimension names are available in the Migration Wizard.
- 10. Log on to each company in Microsoft FRx. This allows Management Reporter to obtain segment and dimension data for each company for the migration process.

11. If you have any existing reports in Management Reporter, export the building blocks to a .tdbx file before you begin the migration process. The migration process replaces all existing building blocks in Management Reporter with data from Microsoft FRx.

To export building blocks, follow these steps:

- a. In Report Designer, go to **Company**, and then click **Building Block Groups**.
- b. Select the building block group to export, and then click **Export**.
- c. In the **Export** dialog box, in the **Report Definitions** tab, click **Select All**. Repeat for each tab, until all report definitions, row definitions, column definitions, reporting tree definitions, and dimension value sets are selected.
- d. Click **Export**, and then save the .tbdx file.

### <span id="page-7-0"></span>**Data migration**

The data migration process occurs in three stages. First, all of the Microsoft FRx data is copied into the Management Reporter database. Then, the data is converted from an account-based system into a dimension-based system. Finally, the data is validated for use in Management Reporter 2012.

**Warning:** The data migration process replaces all existing building blocks in Management Reporter with information from Microsoft FRx. Run the Migration Wizard before you create reports, schedules, or other building blocks in Management Reporter.

#### <span id="page-7-1"></span>**Data available for migration**

Data is read differently between Microsoft FRx and Management Reporter. When data is migrated from Microsoft FRx to Management Reporter, some content is converted and some data specific to Microsoft FRx cannot be migrated for use in Management Reporter.

The following table explains what data can be migrated, and what data is not available for migration.

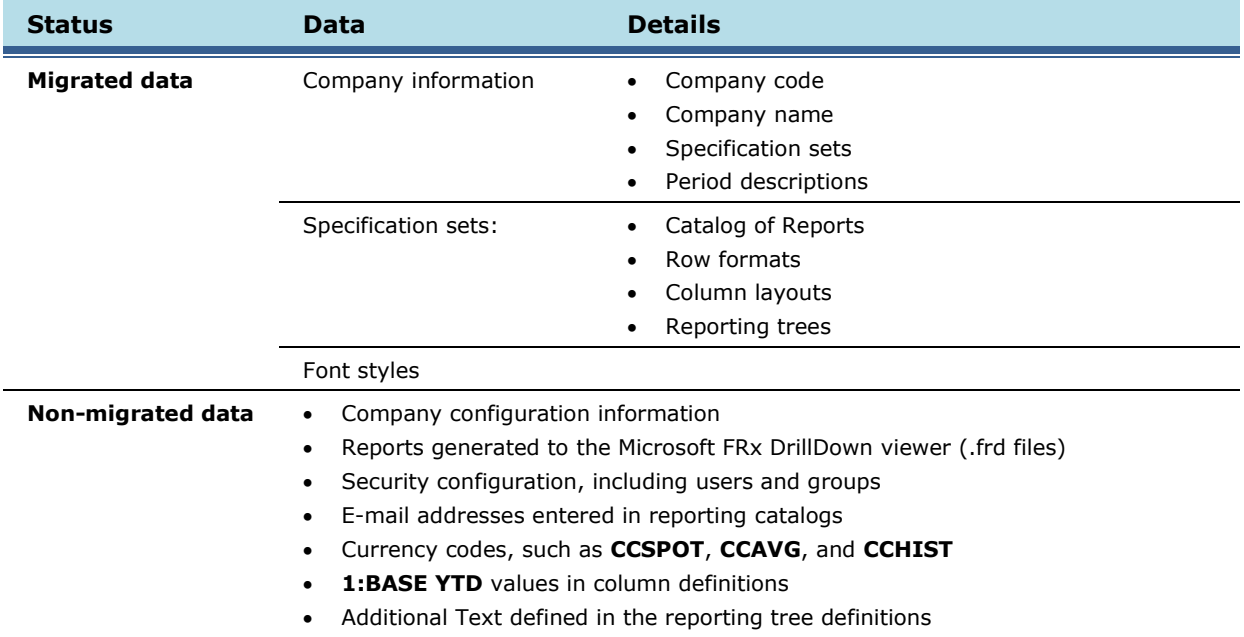

#### <span id="page-8-0"></span>**Migrate the data**

Complete the following procedure to start the Migration Wizard and begin the first stage of the migration process, in which Microsoft FRx data is copied into the Management Reporter database.

Before you begin the Migration Wizard, verify that the Management Reporter 2012 client can connect to the server.

**Note:** If the source file of the migration, named **FRxSys32.mdb**, is located on a network share, verify that it contains Uniform Naming Convention (UNC) paths. Local paths are not supported. You can also copy the file to another location.

- 1. Open the Migration Wizard. (Click **Start**, select **Programs**, select **Microsoft Dynamics**, select **Management Reporter 2012**, and then select **Migration Wizard**.)
- 2. On the **Getting Started** page, select **Migrate and convert Microsoft FRx 6.7 data, and then validate building blocks**. Click **Next**.
- 3. On the **Specify Connection** page, enter the name of the server that contains the Management Reporter database. For example, enter Server01 instead of http://server01:4712.
- 4. Select the Management Reporter database to connect to, and then click **Test Connection** to verify that your connection settings are valid. Click **Next**.
- 5. On the **Select FRx Data** page, browse to the location of the **FRxSys32.mdb** database that contains the Microsoft FRx data to migrate.

**Note:** The FRx database can be found in the **SysData** directory. To locate the directory, open the FRx Report Designer. In the **Admin** menu, select **Organization**, and then click **SYSDATA**. On the **Change SYSDATA Directory** page, the file path is displayed in the **Current Location** field.

6. Select the check box to allow the Migration Wizard to use the directory from step 5 for the location of reports instead of the default paths in the **SysData** configuration.

**Note:** Select this check box if you copied the **SysData** directory from another location, or if your **SysData** directory uses absolute paths (for example, C:\FRxData\SysData) and you are not running the Migration Wizard from the same location where the **SysData** directory was installed.

- 7. Click **Next**.
- 8. On the **Migrate FRx Data** page, select the **Proceed with FRx Migration** check box.

**Note:** This will remove building blocks and other data in Management Reporter. To preserve existing reports in Management Reporter, you must export the building blocks in Management Reporter before selecting this check box in the Migration Wizard. For more information, see step 11 of [Prepare the data in Microsoft FRx.](#page-5-1)

- 9. Click **Next** to migrate the data.
- 10. Continue to [Convert the data.](#page-9-0)

#### <span id="page-9-0"></span>**Convert the data**

Microsoft FRx and Management Reporter process data in very different ways. Data in Microsoft FRx is based on account segments, but data in Management Reporter is based on account dimensions. To migrate data between Microsoft FRx and Management Reporter, the data must be converted from a segment-based account system to a dimension-based account system.

A dimension-based account system can be comprised of an account dimension and responsibility dimensions. Each dimension can vary in length. You can specify the dimension values in a row definition and the responsibility dimension values in a reporting tree definition. When reports are generated, these values are combined in various ways to pull specific financial data records from the source system.

Management Reporter features dimension support, so that the application functions exactly the same regardless if it is connected to a fully-qualified account system or a dimension-based system. The account segments or dimensions will be immediately available for selection in Management Reporter without requiring any additional tools or configuration.

Complete the following procedure to begin the second stage of the migration process, in which you convert data from an account-based system to a dimension-based system.

1. On the **Map Companies** page, review the list of companies that were migrated from Microsoft FRx.

**Note:** If no companies are displayed in the **Management Reporter Company** column, close the Migration Wizard. You must open the Management Reporter Configuration Console and import or configure companies. For more information, see the [Management Reporter installation guide.](http://go.microsoft.com/fwlink/?LinkID=162565)

2. Select a Microsoft FRx company, and then double-click in the **Management Reporter Company**  field to select a Management Reporter company to map Microsoft FRx data to.

**Note:** If **(none)** is selected, the Microsoft FRx company will not be mapped and this might cause some building blocks to fail validation.

- 3. Click **Next**.
- 4. Enter credentials for the companies that have been configured in Management Reporter. The following options are available:

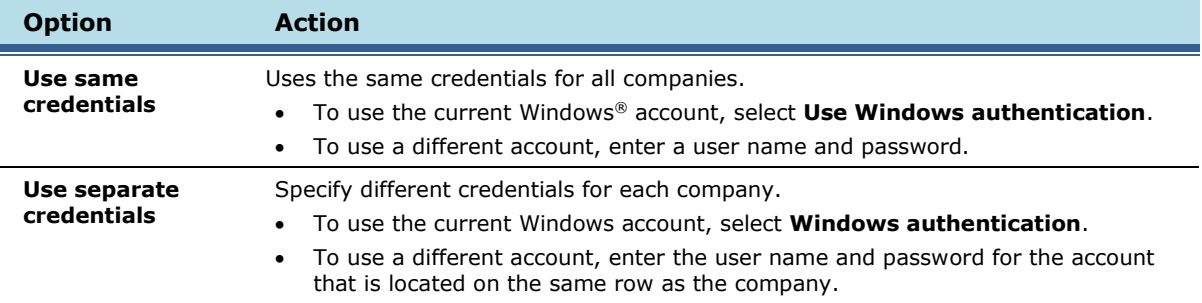

**Note:** You must use the credentials that are supported by your Microsoft Dynamics ERP system.

- 5. To save your company credentials, select the **Save credentials** check box.
- 6. Click **Next**.
- 7. On the **Select Default Company** page, select a default company to use for validation. The default company is used when **@ANY** is selected for the **Company** value in Management Reporter.
- 8. Click **Next**.
- 9. On the **Map segments** page, select a mapping option:
	- If all of the companies have the same segments in Microsoft FRx, select the **Use the same mapping for all companies** check box.
	- To map segments for individual companies, select a company, and then click **Map**.
- 10. In the **Map** dialog box, double-click in the **Management Reporter Dimension** field, and then select the dimension that corresponds to the Microsoft FRx segment that is selected.
- 11. When all of the Microsoft FRx segments are mapped to Management Reporter dimensions, click **OK**.
- 12. If you are mapping segments for individual companies, select the next company and repeat steps 9 through 11 until all companies are mapped.
- 13. Click **Next**.
- 14. On the **Convert FRx Data** page, select the **Proceed with the conversion** check box to convert the segment-based data into dimension-based data. The mappings you defined for each company in steps 9 through 13 are used for this conversion.
- 15. Click **Next**.
- 16. Continue to [Validate the building blocks.](#page-11-0)

#### <span id="page-11-0"></span>**Validate the building blocks**

The final stage of the migration process is to validate the building blocks and identify errors in migration. This operation examines each report, row, column, and tree definition to validate syntax and relationships to ensure that the building block will function correctly.

**Note:** Validation can be run separately from the migration and conversion stages. To do this, run the Migration Wizard again, and on the **Getting Started** page, select **Only validate building blocks**.

Management Reporter automatically prevents you from generating reports with building blocks that are not valid. The application will prompt you to open and save building blocks that have not been validated. Management Reporter also validates user input when data is entered.

- 1. On the **Validate** page, select **Proceed with the building block validation**. Click **Next**.
- 2. After a message indicates that the migration process has successfully completed, select the **View the migration summary immediately** check box, and then click **Finish** to close the wizard.

**Note:** The length of the validation process depends on the number of building blocks to be migrated. If a building block fails validation, a message is displayed in the migration summary and the error must be corrected before reports are generated.

3. Review information in the migration summary log and correct any migration errors before generating reports. For more information, see [Validation warnings.](#page-11-1)

#### <span id="page-11-1"></span>**Validation warnings**

Some building blocks that are migrated from Microsoft FRx may not pass the more rigorous validation performed by Management Reporter. This information is displayed in the migration summary file, which can be accessed at any time. By default, the summary file is located in the Management Reporter files location that is selected in Report Designer (go to **Tools**, and then select **Options**).

The validation status of each building block is displayed in the summary log. Icons and validation status are listed in the following table.

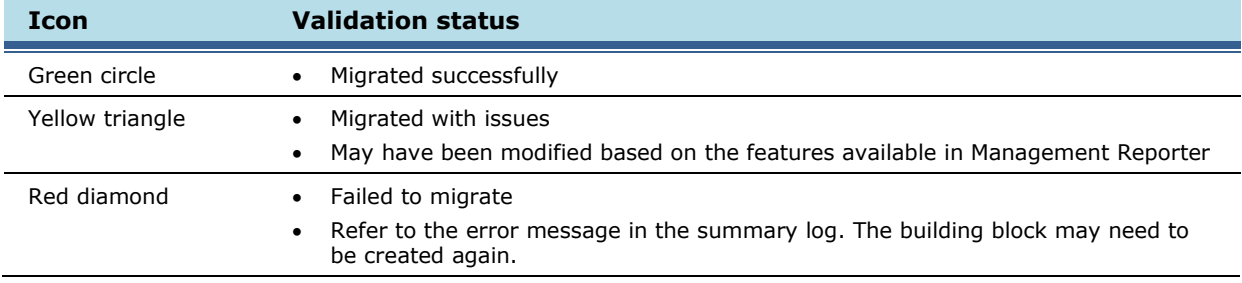

Building blocks that display either a warning or a failure icon must be corrected before reports are generated. The definition list identifies which fields require correction.

Any report definitions or building blocks that failed to migrate must be created again in Management Reporter.

## <span id="page-12-0"></span>**Post-migration**

When the data migration is complete, we recommend that you conduct a quality assurance review to verify that all data has migrated correctly.

### <span id="page-12-1"></span>**Review building blocks and reports**

After migration, you can use a validated report to conduct a side-by-side comparison of building blocks. Generate a report in Management Reporter 2012, and then compare the report to the original report in Microsoft FRx to ensure that the data is identical.

If you identify an error, review the building blocks for that report in Management Reporter and correct any issues:

- 1. Open Report Designer. (Click **Start**, select **Programs**, select **Microsoft Dynamics**, select **Management Reporter 2012**, and then select **Report Designer**.)
- 2. In the navigation pane, locate any building blocks that display a red exclamation point icon. Open an affected building block.
- 3. Attempt to save the building block.
	- If no errors are displayed, review the building block for any missing formulas, formatting options, links to financial data, or other data that might not have migrated from Microsoft FRx.
	- If an error is displayed, hover over the exclamation point icon to display a tooltip about how to correct the issue.

**Note:** All issues must be corrected to save the building block.

4. Repeat steps 2 and 3 until you have reviewed each report definition, row definition, column definition, and reporting tree definition.

**Note:** We recommend that you review all of the building blocks, not just the ones that migrated with issues.

#### <span id="page-12-2"></span>**Save your FRx data for approximately six months**

Your backup needs will vary depending on your business and compliance requirements. However, we recommend that you save Microsoft FRx data (including building blocks and data files) for approximately six months after migration.

# <span id="page-13-0"></span>**Appendix**

The following sections provide additional information about the Migration Wizard and the migration process.

### <span id="page-13-1"></span>**Troubleshooting tips**

The following issues have been identified during the migration process.

#### <span id="page-13-2"></span>**Extra companies in Management Reporter**

If you did not map all available companies in Microsoft FRx, or if you did not delete the **FW** and **FWC**  demonstration companies prior to migration, then extra companies will be displayed in Management Reporter. To delete the extra companies, perform the following steps:

- 1. Delete the building blocks or building block groups that are associated with the extra companies, or remove any associations between the companies and their building blocks.
- 2. Open the Management Reporter Configuration Console, and then delete the companies.

**Note:** If the **FW** and **FWC** companies, or any unmapped companies, are imported into Management Reporter, you might receive the following message when you import companies in the Configuration Console: "An error occurred while retrieving company information. Verify that the specified credentials are valid. Check the deployment log for details." Delete the unmapped companies, and then import company information again.

#### <span id="page-13-3"></span>**Additional resources**

For information about using Management Reporter, see the Management Reporter Help documentation [\(http://go.microsoft.com/fwlink/?LinkID=324762\)](http://go.microsoft.com/fwlink/?LinkID=324762).

For information about integrating with Microsoft Dynamics ERP systems, see the data integration [guide](http://go.microsoft.com/fwlink/?LinkID=162565) for your ERP system.

For troubleshooting tips and explanation of known issues, see the [Management Reporter 2012](http://go.microsoft.com/fwlink/?LinkID=162565)  [Readme.](http://go.microsoft.com/fwlink/?LinkID=162565)